编号: AN023 等级:公开 版本:2022.10

# **固件更新指南**

**简介**

本文档旨在介绍使用 BY Connect 软件更新固件的步骤和方法,适用于所有北云产

品。

bynavit.

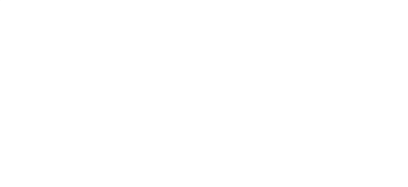

**Dynavie** 

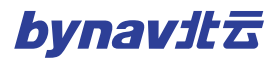

# bynavitz

 $\mathbf{I}$ 

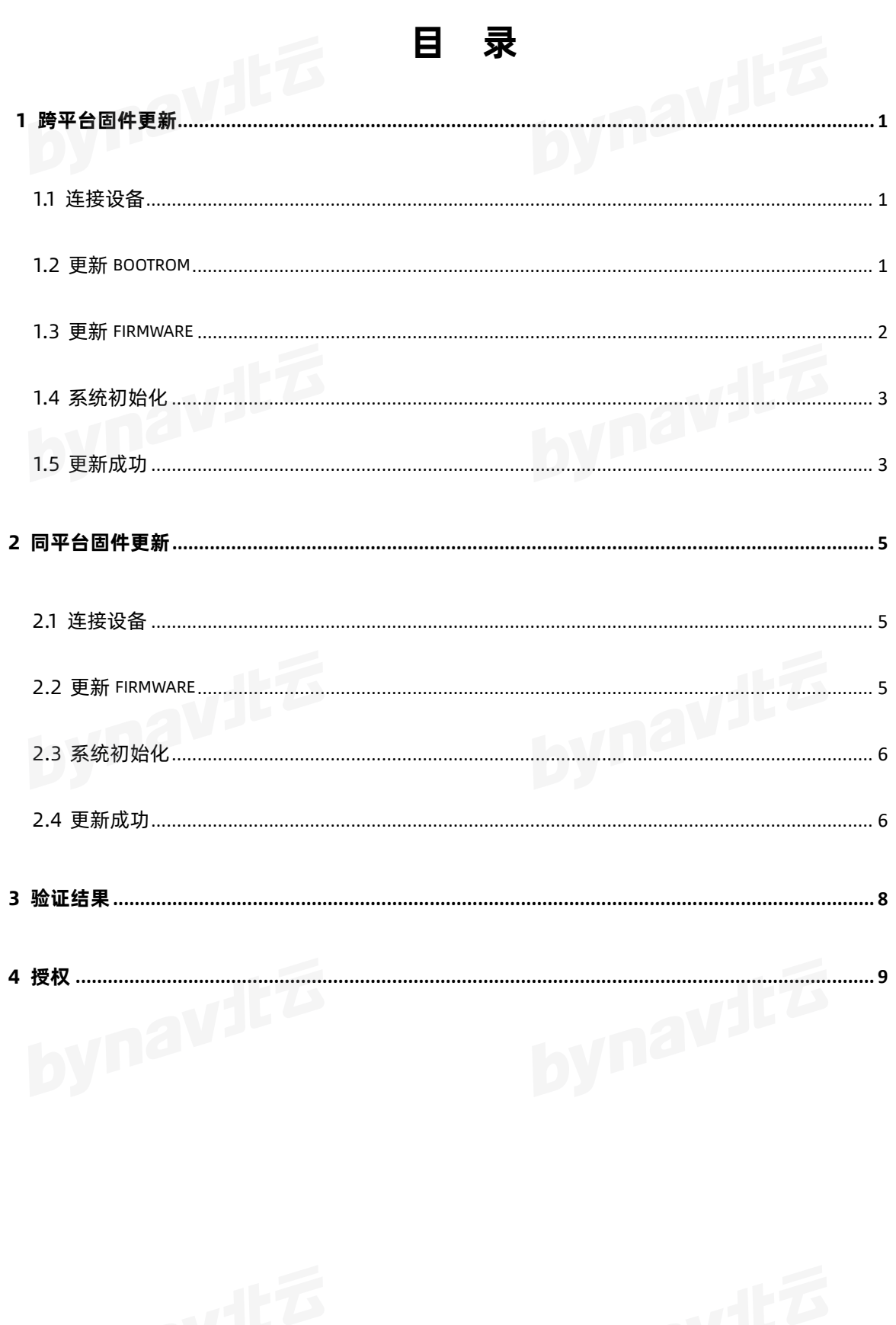

# <span id="page-2-0"></span>**1 跨平台固件更新**

跨平台固件更新是指从 6.XX 版本固件更新至 7.XX 版本固件, 要求 BY\_Connect 软 件为 V20.07.10.50 或更新的版本。

#### <span id="page-2-1"></span>**1.1 连接设备**

- 1. 打开 BY Connect 软件中 Connecting Setting 对话框
- 2. 点击 Add Row 按钮添加并选择 Uart 连接
- 3. 选择设备串口 COM2 在 PC 中对应的串口号(确保设备 COM2 的波特率已设置为 921600 且所使用的串口线支持 921600 波特率),再将波特率调至 921600
- 4. 点击 Open 按钮, 若没有提示错误, 则串口连接成功
- 5. 选择步骤 3 中打开的串口
- 6. 发送指令 **LOG VERSION**,若设备反馈类似下图中的固件版本信息,则通信成功

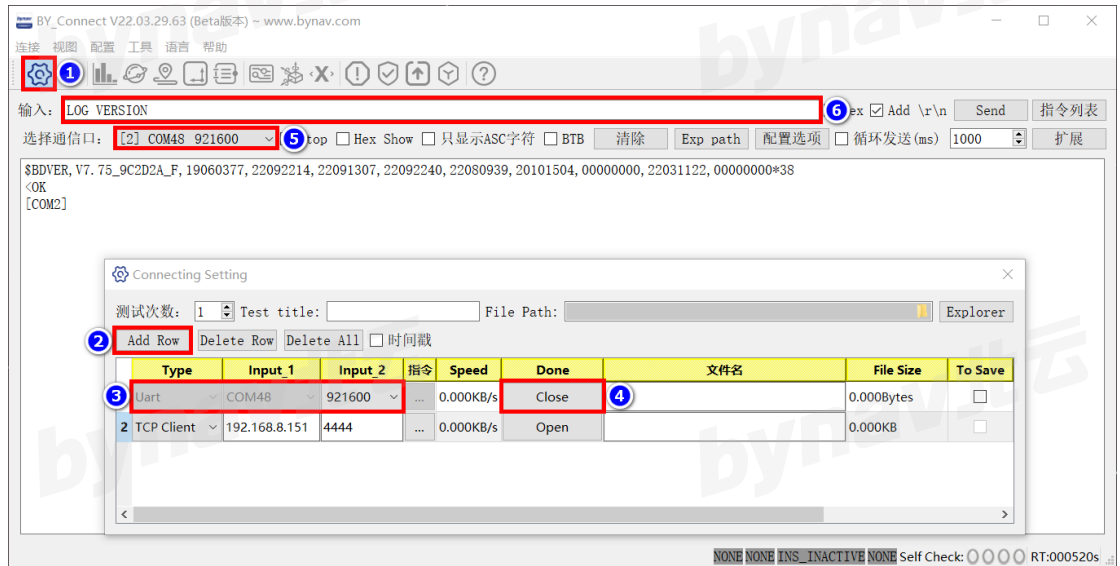

#### <span id="page-2-2"></span>**1.2 更新 bootrom**

- 1. 打开 BY Connect 软件中 BoardUpdate 对话框
- 2. 点击 Select 按钮, 从更新文件的存放路径中选择文件 bootrom\_xx\_6.xx 7.xx.dat
- 3. 将 Delay 调整至 20, 点击 Update 按钮, 开始升级

bynav北云

4. 升级完成后,断电重启**两次**

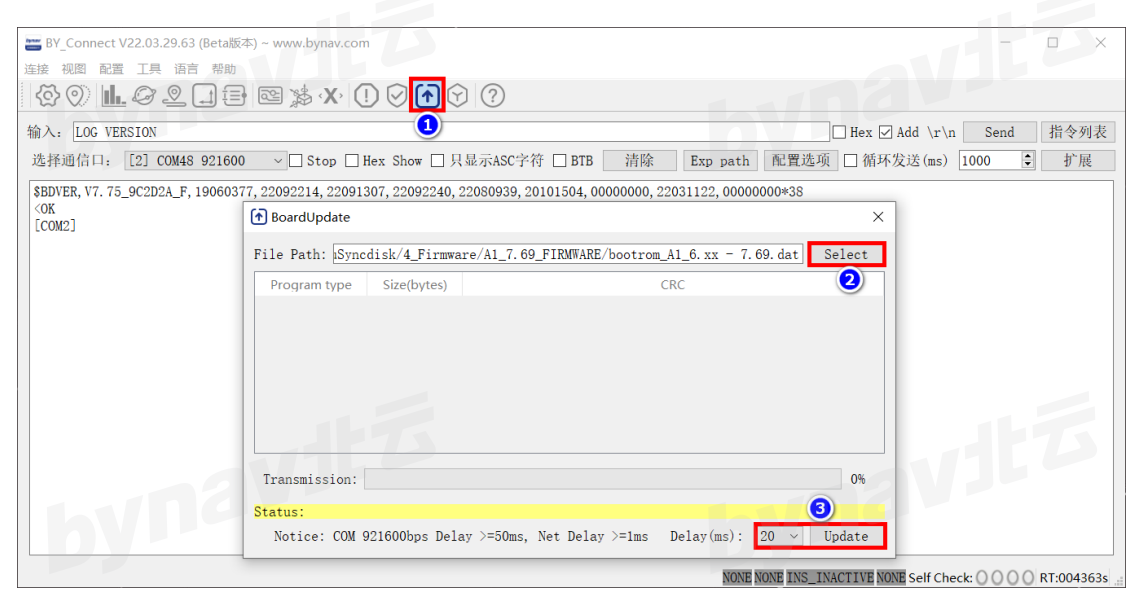

#### <span id="page-3-0"></span>**1.3 更新 firmware**

- 1. 保持串口和波特率不变,建立串口通信
- 2. 断电重启, 当 BY Connect 输出窗口打印 Entering recovery mode(Use <BY Connect> to update firmware) 字样时即表示设备进入了升级模式
- 3. 打开 BoardUpdate 对话框
- 4. 点击 Select 按钮, 从更新文件的存放路径中选择文件 firmware\_xx\_7.xx\_xxxx.dat
- 5. 将 Delay 调整至 20, 点击 Update 按钮, 开始传输数据, 约需 4 分钟

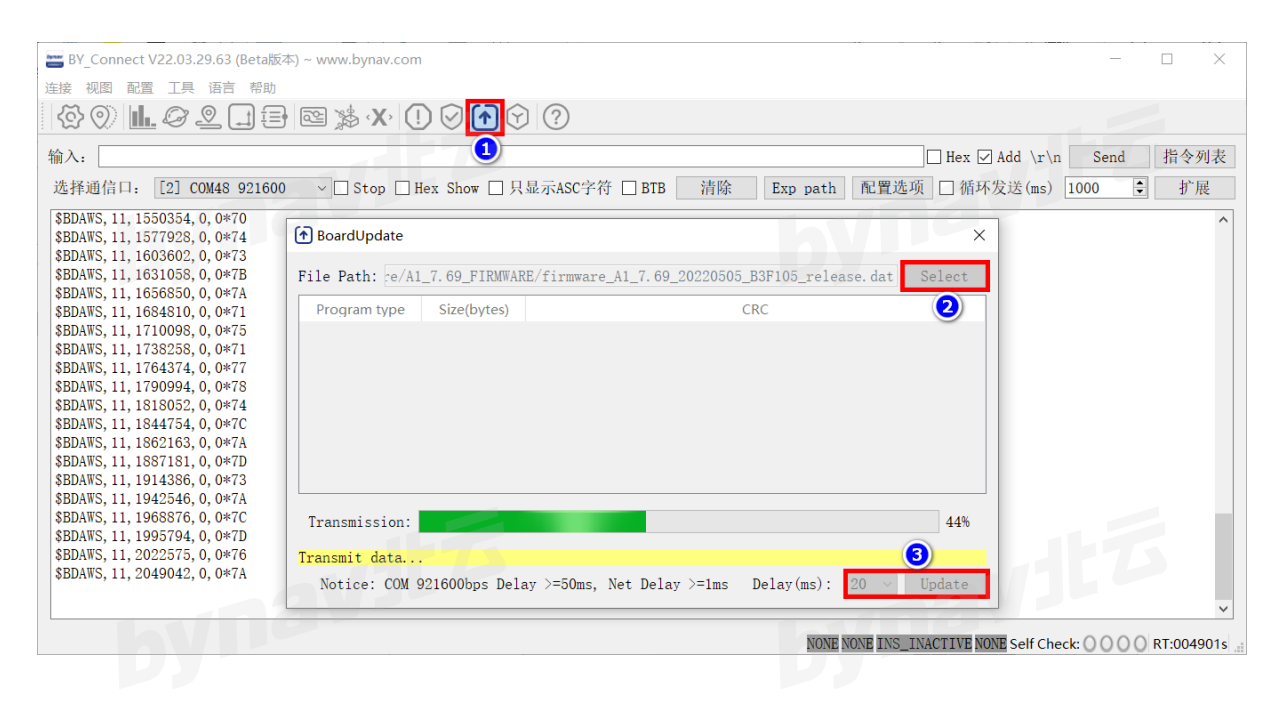

## bynavita

#### <span id="page-4-0"></span>**1.4 系统初始化**

1. 数据传输完成后,再等待约 2 分钟,升级成功后将所有如下提示

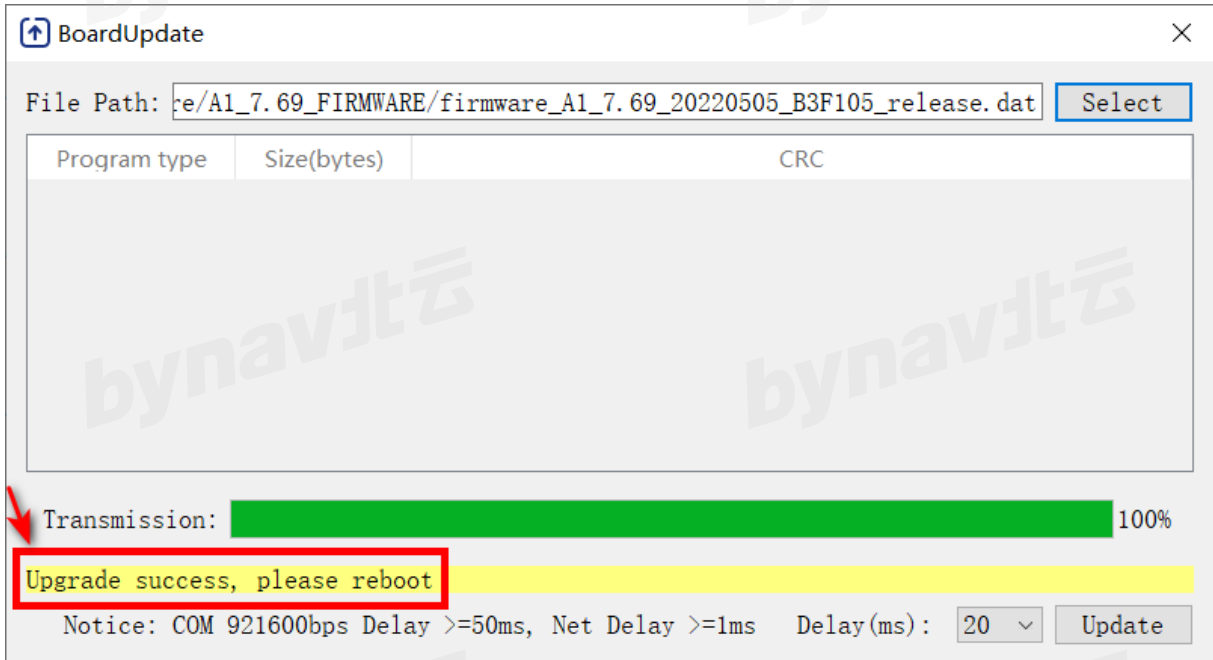

2. 发送 boot 指令, 然后将 Connecting Setting 对话框中串口的波特率切换至 115200,等待系统完成初始化

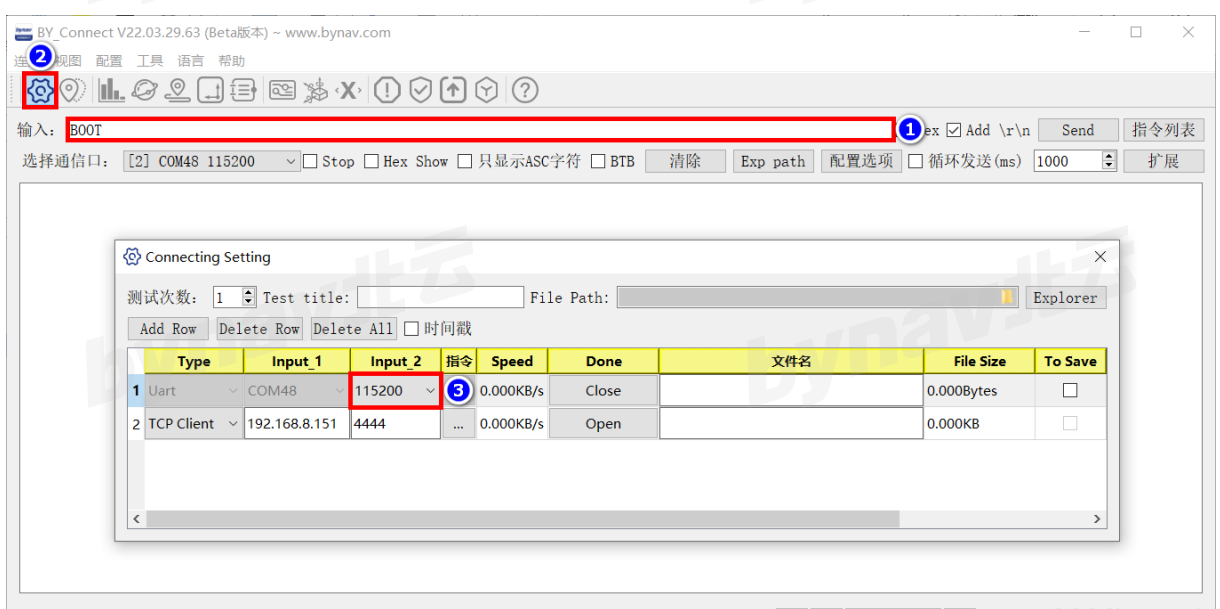

NONE NONE INS\_INACTIVE NONE Self Check: 0 0 0 0 RT:009435s

# <span id="page-4-1"></span>1.5 更新成功<br>
1.5 更新成功

等待 1min 左右, 若 BY\_Connect 输出窗口打印类似如下信息则表示更新成功

电话:+86-731-85058117 [www.bynav.com](http://www.bynav.com/) 3

TMCR\_H: 5000; TMCR\_L: 0 DNA: 2A0A473C44242E10B9ABEB718777B7A3;<br>Rcv Fd: 20 21 22 23 24 25 26<br>FDSET: MaxFd = <sup>20</sup> Rcv Fd: 20 21 22 23 24 25 26 FDSET: MaxFd = 28

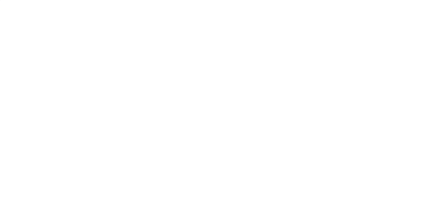

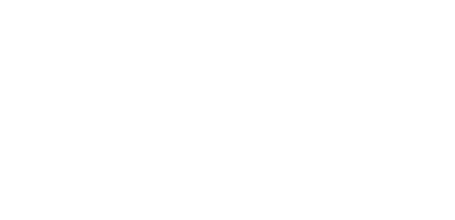

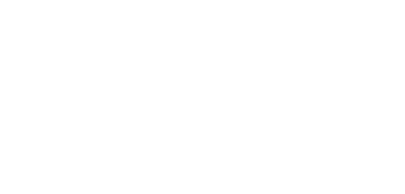

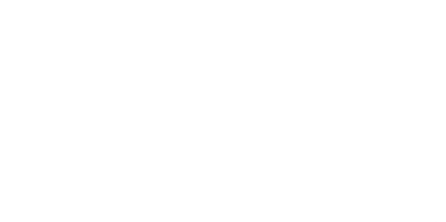

### <span id="page-6-0"></span>**2 同平台固件更新**

同平台固件更新是指从 6.XX 版本固件更新至 6.YY 版本固件,或从 7.XX 版本固件更 新至 7.YY 版本固件,要求 BY\_Connect 软件为 V20.07.10.50 或更新的版本。

#### <span id="page-6-1"></span>**2.1 连接设备**

- 1. 打开 BY Connect 软件中 Connecting Setting 对话框
- 2. 点击 Add Row 按钮添加并选择 Uart 连接
- 3. 选择设备串口 COM2 在 PC 中对应的串口号(确保设备 COM2 的波特率已设置为 921600 且所使用的串口线支持 921600 波特率),再将波特率调至 921600
- 4. 点击 Open 按钮,若没有提示错误,则串口连接成功
- 5. 选择步骤 3 中打开的串口
- 6. 发送指令 **LOG VERSION**,若设备反馈类似下图中的固件版本信息,则通信成功

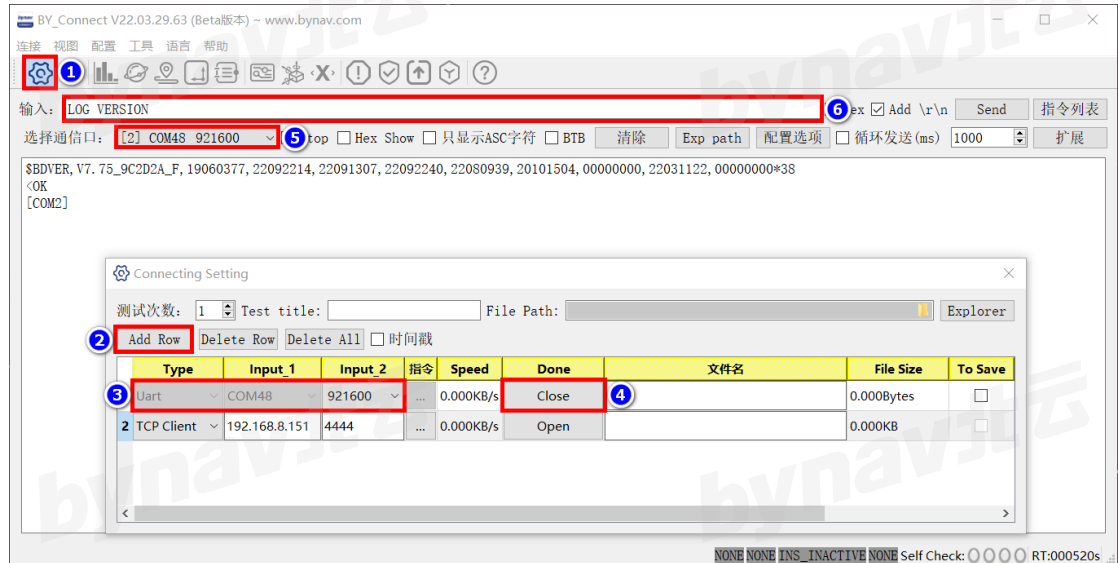

#### <span id="page-6-2"></span>**2.2 更新 firmware**

- 1. 打开 BoardUpdate 对话框
- 2. 点击 Select 按钮, 从更新文件的存放路径中选择文件 firmware\_xx\_7.xx\_xxxx.dat
- 3. 将 Delay 调整至 20, 点击 Update 按钮, 开始传输数据, 约需 4 分钟

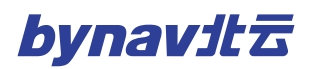

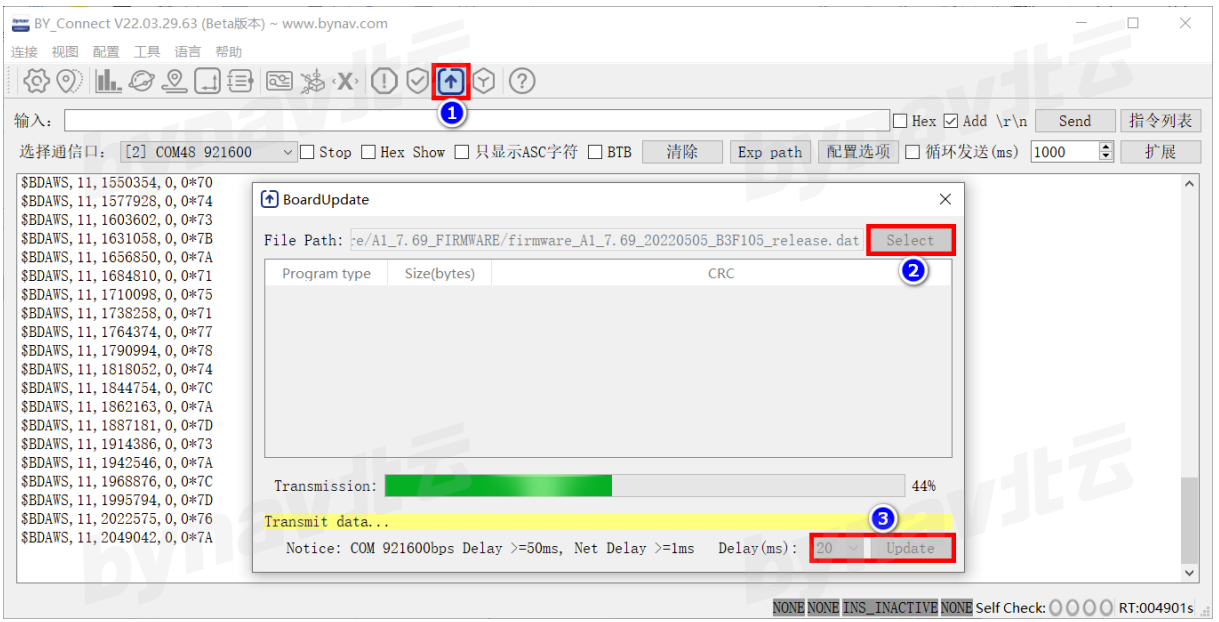

注意:使用网口更新时,建议 Delay 设置为 1ms

#### <span id="page-7-0"></span>**2.3 系统初始化**

3. 数据传输完成后,再等待约 2 分钟, 升级成功后将所有如下提示

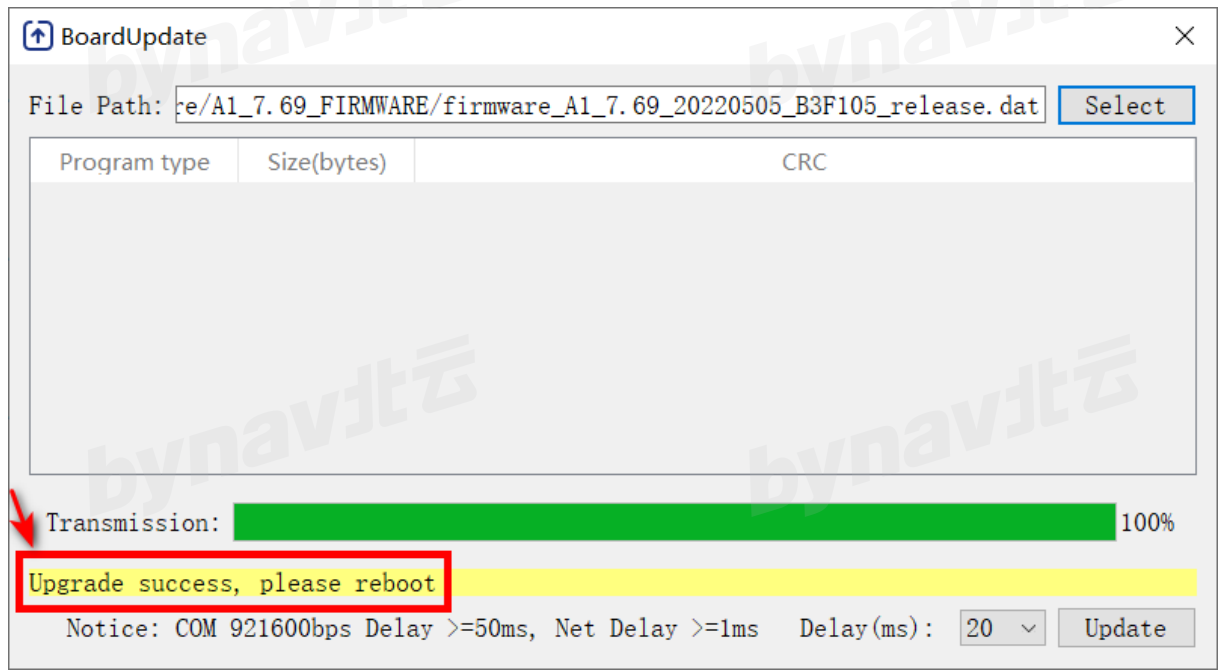

#### <span id="page-7-1"></span>**2.4 更新成功**

等待 1min 左右, 若 BY\_Connect 输出窗口打印类似如下信息则表示更新成功

TMCR\_H: 5000; TMCR\_L: 0

更新指南

DNA: 2A0A473C44242E10B9ABEB718777B7A3;<br>Rcv Fd: 20 21 22 23 24 25 26<br>FDSET: MaxFd = 28 Rcv Fd: 20 21 22 23 24 25 26 FDSET: MaxFd = 28

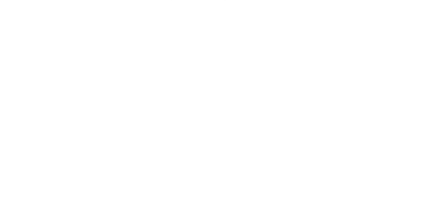

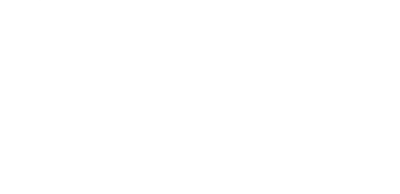

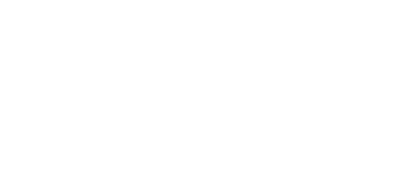

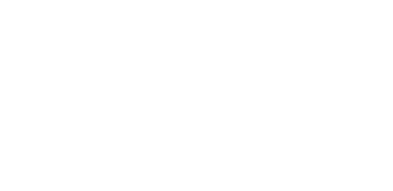

# bynavita

# <span id="page-9-0"></span>**3 验证结果**

重启后发送指令 **LOG VERSION**,比较下图红框中的版本号和校验和与固件文件名称

#### 中的是否一致。

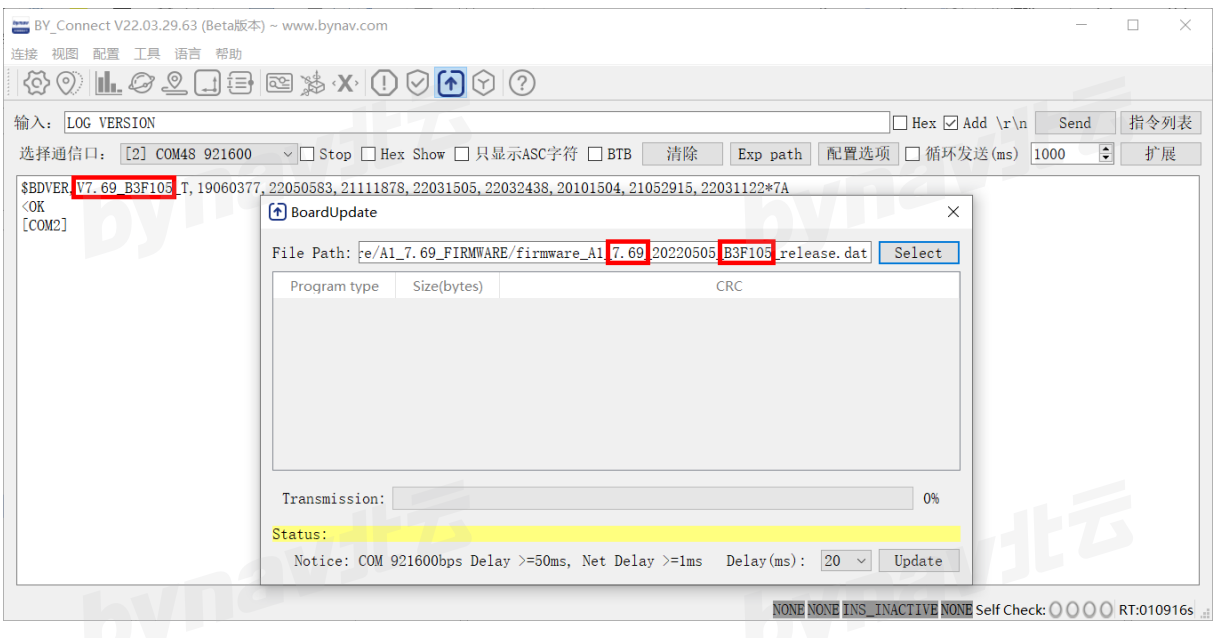

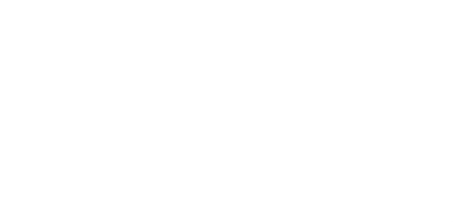

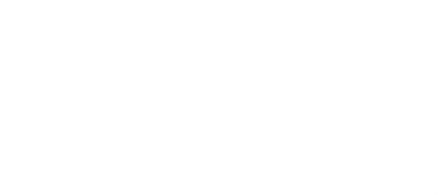

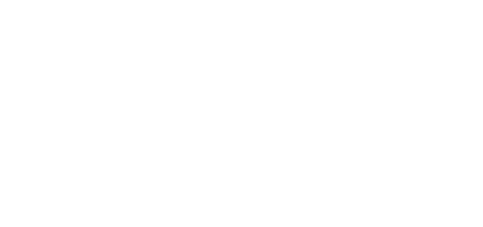

# **4 授权**

<span id="page-10-0"></span>1. 发送 **LOG FLASHDNA** 查询信息,将返回信息复制并发送给北云技术支持工程师

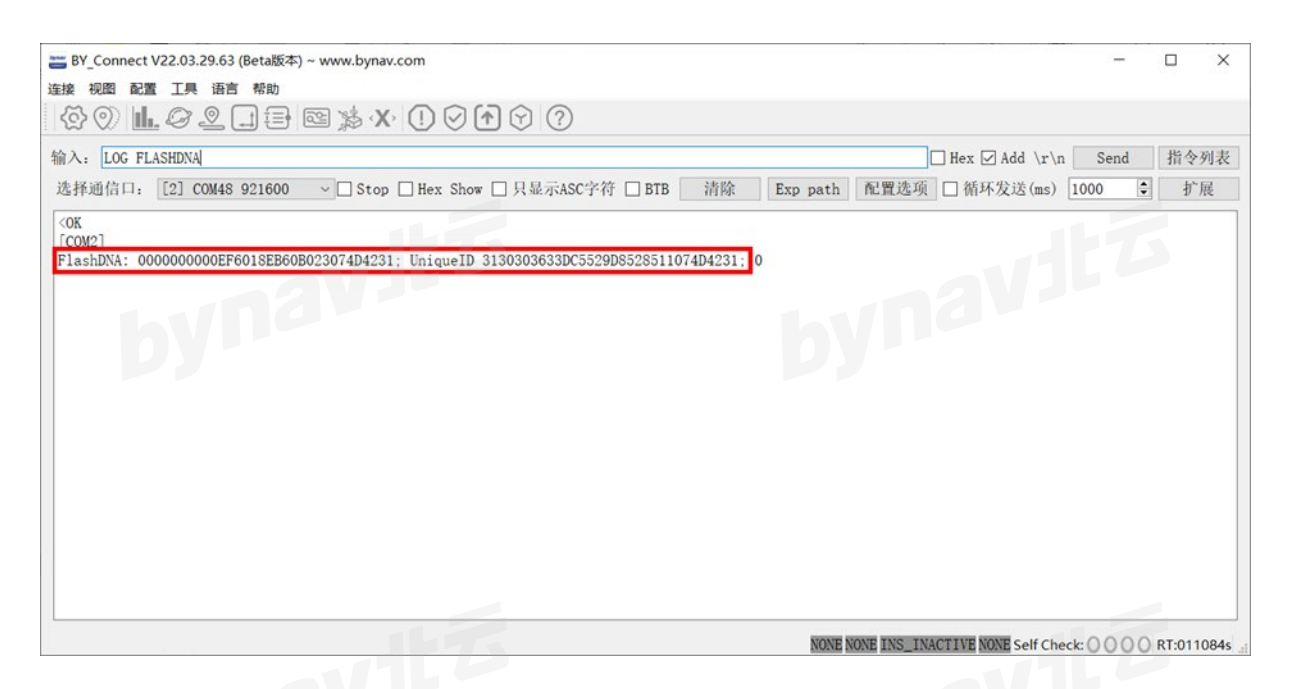

- 2. 技术支持工程师将反馈以 **auth add** 开头的指令,将指令发送给待授权设备完成授权
- 3. 发送 **SAVECONFIG** 指令保存授权,重启后生效
- 4. 查询授权信息输入:**LOG AUTHORIZATION**

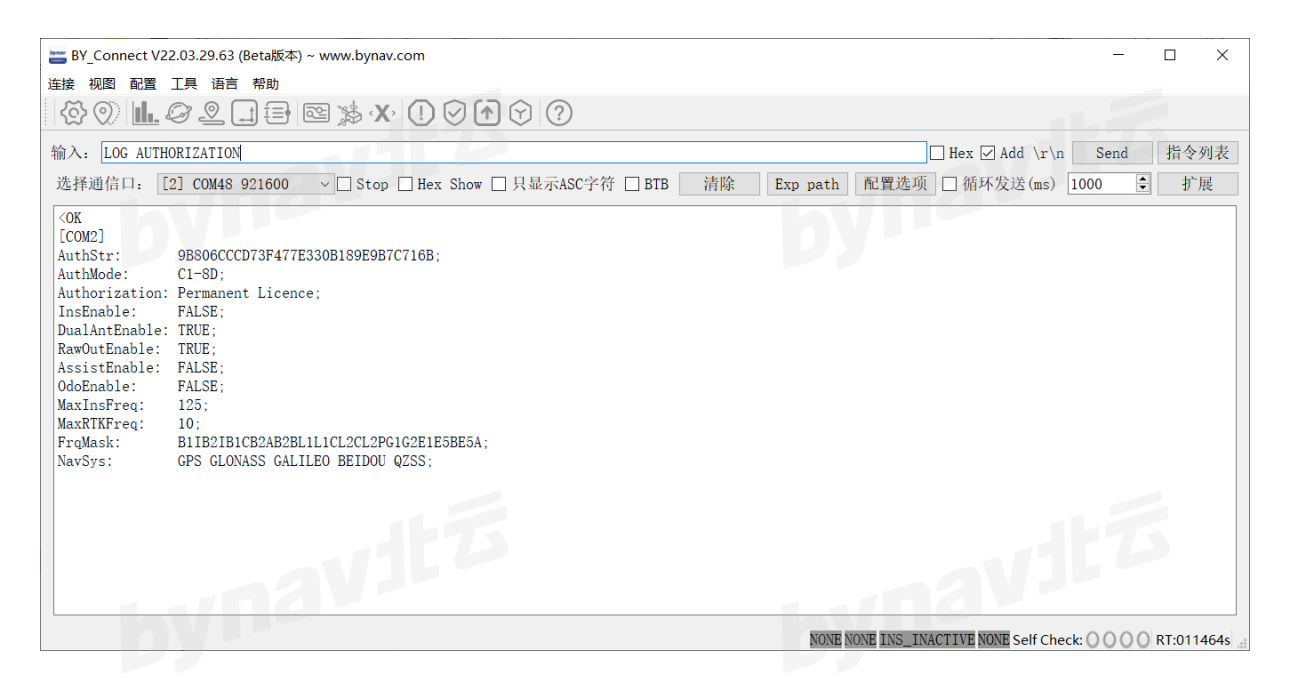